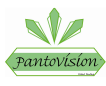

## **ABM International**

## **Software Installation Guide Ver. 2.0**

Installation:

- 1) Make sure the blue box of the PantoVision is wired to the Innova using the provided installation manual and wiring diagrams.
- 2) Go to Windows/Start icon in the lower left corner of the desktop; then Control Panel; User Accounts and Family Settings; System and Security
- 3) Change user account control settings to OFF or MOVE THE SLIDER BAR TO THE LOWEST LEVEL, click APPLY/OK 4) Restart the computer
- 5) Insert the USB flash drive into an available port of the Tablet or PC you plan to use for PantoVision.
- 6) When the computer identifies the flash drive, open the drive to view contents. The drive contains a number of files including Install PantoVision and copies of all documentation for PantoVision.
- 7) Double click on the Install PantoVision Icon
- 8) Follow the steps of the pop up installation window until the install is finished.
- 9) Remove the USB Flash drive
- 10) Turn ON the Innova and make sure the red light inside the blue box illuminates.
- 11) Connect the blue box of the PantoVision to the supplied USB cable and connect the USB cable to an available USB port of the Tablet or PC.
- 12) If the Hardware Wizard window pops up, and asks to search for software, select NO NOT AT THIS TIME and proceed to step 14.
- 13) If the Hardware Wizard window does not pop up, click the Windows Icon in the lower left corner of the desktop, select CONTROL PANEL and then select DEVICE MANAGER. Locate the device with a yellow caution sign to the left of the text, it should be located in Ports (COM & LPT) or Other Devices – double click the device. Select the DRIVER tab and then click the UPGRADE DRIVER button. Select BROWSE MY COMPUTER FOR DRIVER SOFTWARE.
- 14) Then select INSTALL FROM A LIST OF SPECIFIC LOCATION.
- 15) Select Browse and double click C:, then Program Files (x86), then ABM and select OK. DO NOT SELECT C: then ABM this is the wrong directory. It must be C:\Program Files\ABM.
- 16) Click on NEXT and the computer will install the driver. If the computer cannot find the driver, close all windows back to the desktop, select the windows/start icon in the lower left corner of the desktop, select MY COMPUTER, then doubleclick C: drive, then double-click Program Files then double click ABM. In the ABM directory, find the file name ENC2USB01.inf. Right-click the file and select properties. Click on UNBLOCK in the properties window that opens and select OK. Repeat Steps 13 through 16.
- 17) Installation is complete.
- 18) Restart the computer.
- 19) If PantoVision cannot establish communication, click the Windows icon in the lower left corner, select CONTROL PANEL, DEVICE MANAGER and then double click on PORTS (COM & LPT). Record the COM# listed to the left of IIS Virtual Com Port, IIS – ENC2USB01. Close all open windows back to the desktop.
- 20) Click the Windows icon in the lower left corner, then ALL PROGRAMS, then ABM, then MACHINE CONFIGURATION. If the computer says CANNOT OPEN FILE, choose Change the number for x\_com\_port= and y\_com\_port= to the COM# for the IIS Virtual Com Port. Select FILE and SAVE. Close all open windows back to the desktop.
- 21) Restart the computer.